# **POTEcho**

# **Feedback és órai kérdőív szoftver Útmutató oktatóknak**

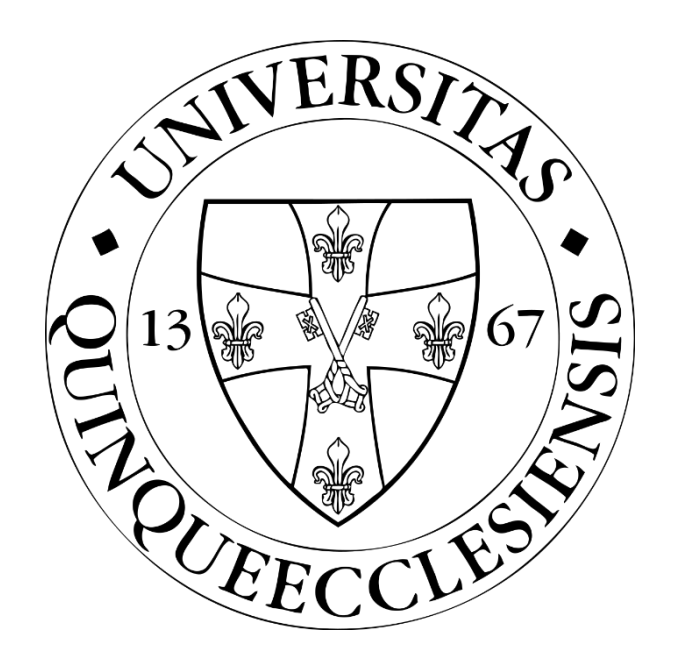

# **PTE ÁOK OMHV (Feedback) Bizottság**

# Tartalomjegyzék

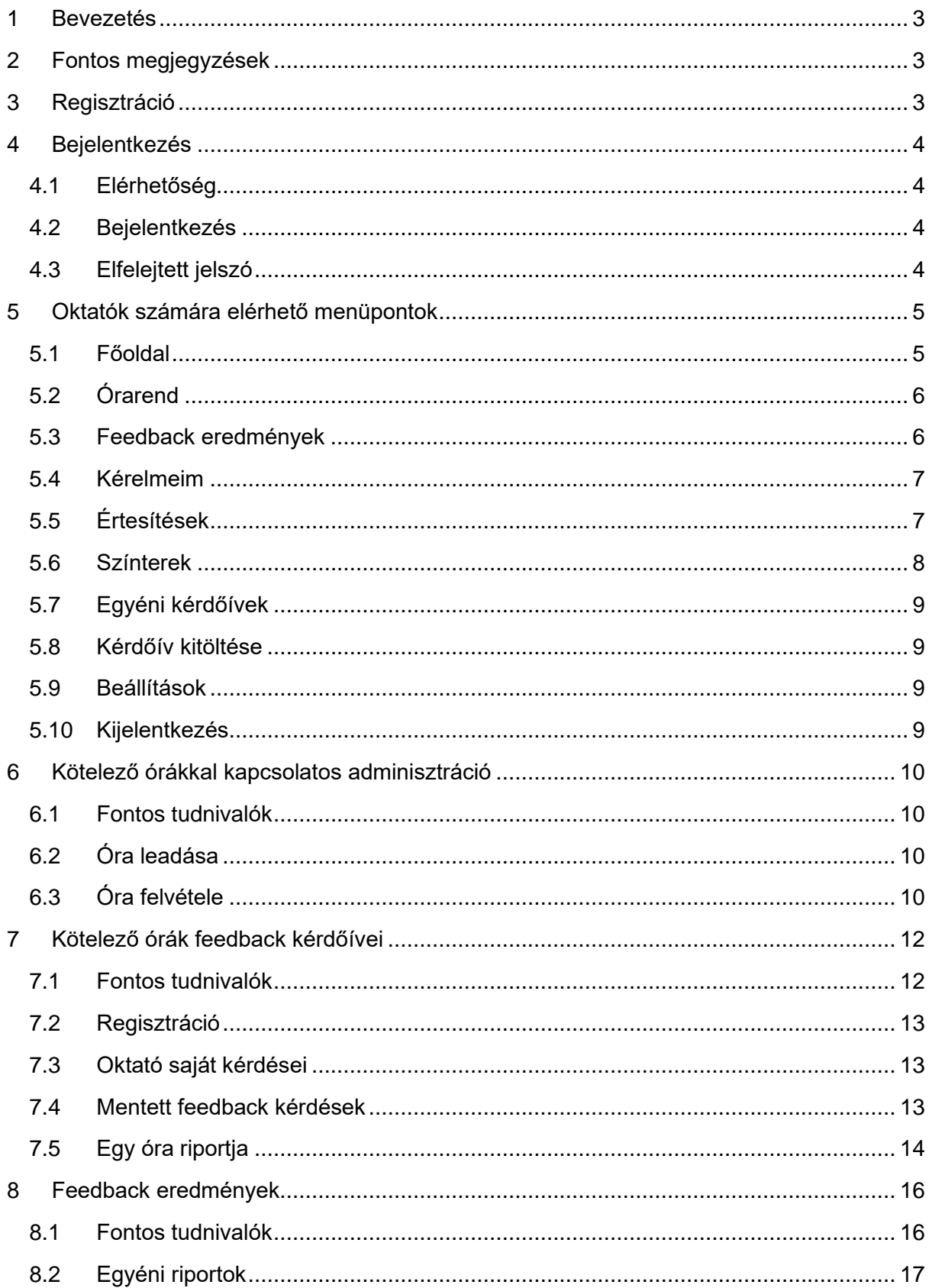

<span id="page-2-0"></span>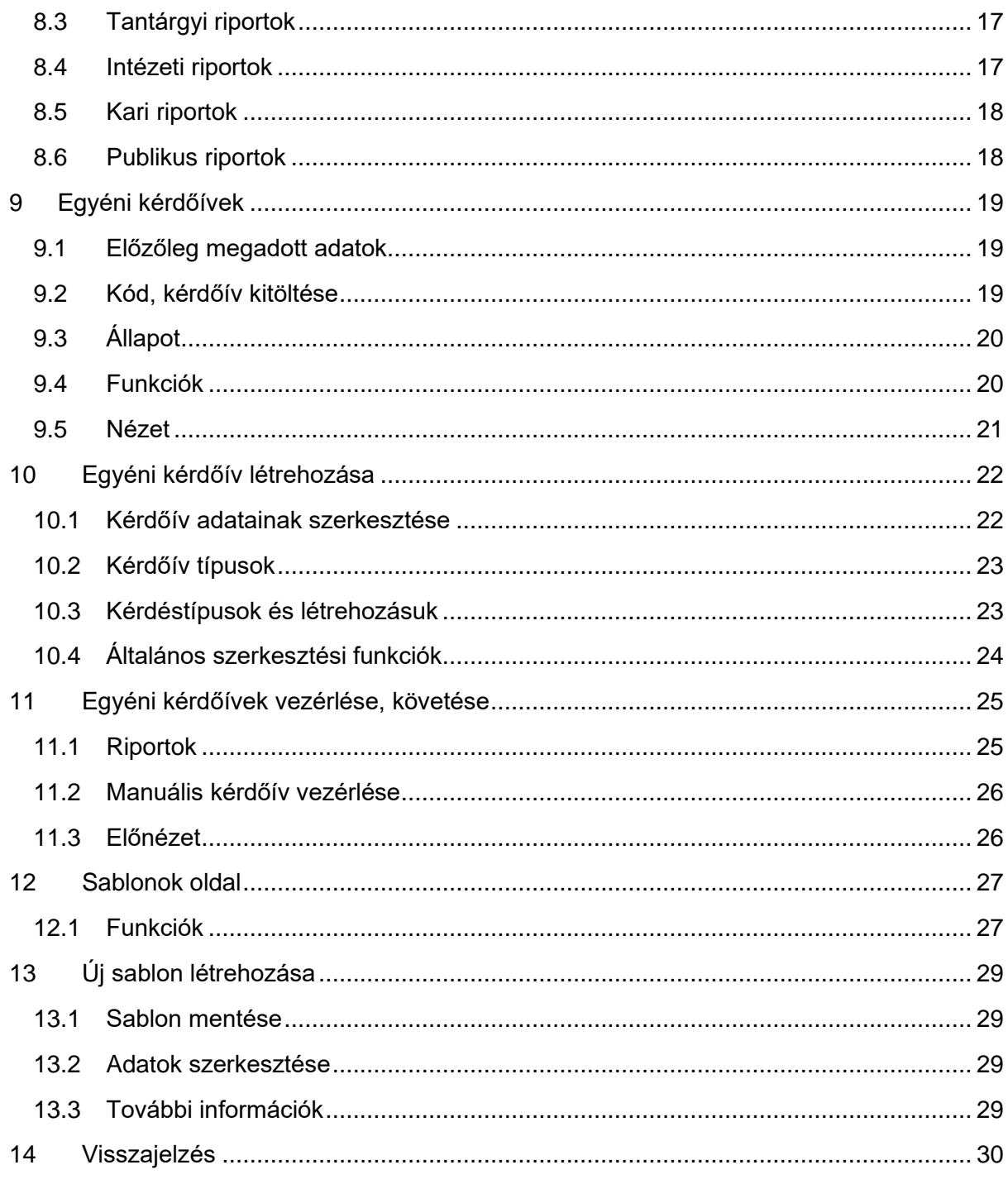

## 1 Bevezetés

A FEEDBACK funkció lehetőséget biztosít egyes kontaktórák értékelésére azonnal az órák után – fő céljuk a **kötelező tantárgyak értékelése**. Ezek során a kérdések egy része a Feedback Bizottság által előre meghatározottak, azok nem változtathatóak. Szükség esetén hozzáadhatóak egyéni kérdések is. A válaszokról az oktatók automatikusan elérhetnek egy összefoglalót, melyet az óra oktatóján kívül azt az adott tantárgyfelelős és intézetvezető, valamint a Kari vezetés is láthat. Egyes eredmények a félév folyamán nyilvánosak lesznek.

Az EGYÉNI KÉRDŐÍVEK funkció ezzel szemben biztosítja az oktatói szabadságot, ezen keresztül teljes mértékben egyénileg felépíthető kérdőívek hozhatók létre és vezényelhetőek le. A szoftver több típusú kérdőív menedzselésére is alkalmas, egyik közülük a PowerPointvetítésbe való ágyazás. A kérdőívek csak a saját felhasználó számára elérhetőek, ezekhez alapvetően más nem kap hozzáférést.

<span id="page-3-0"></span>**Választható kurzusok értékelése** kapcsán jelenleg az egyéni kérdőívek használhatók. A Feedback Bizottság központi kérdései itt is elérhetőek a ["Sablonok"](#page-27-0) almenüben.

## 2 Fontos megjegyzések

Az oktatói felület eléréséhez, valamint a kérdőívek kitöltéséhez bármilyen képernyőméret (számítógép, tablet, telefon) alkalmas lehet.

Az oldalon nincs lehetőség automatikus mentésre (visszalépéskor, oldal frissítésekor elveszhetnek az adatok), ezért az egyes kérdőíveket, sablonokat minden esetben menteni kell.

A felületeken található táblázatok igény szerint megtekinthetők kártyás nézetben is a táblázatok tetején található kapcsolóval:. Amennyiben egyszer már átváltottunk kártyás nézetre az alkalmazás megjegyzi és minden táblázat így jelenik meg. A táblázatok mobil eszközökön kizárólag kártyás nézetben érhetők el.

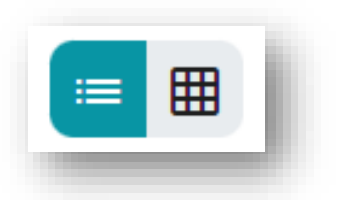

# 3 Regisztráció

<span id="page-3-1"></span>PTE ÁOK oktatóknak alapvetően nem szükséges regisztrálnia a rendszerbe, mert a PTE tanulmányi rendszerében (Neptun) nyilvántartott oktatók automatikusan kapnak felhasználói fiókot. Előfordulhat azonban, hogy PTE oktató nem tud belépni (amennyiben nem kapcsolódik egy órához sem az adott félévben), ilyen esetben ezt szükséges jelezni az alábbi linken [\(https://forms.office.com/e/ZLr3StQMAZ\)](https://forms.office.com/e/ZLr3StQMAZ) vagy a [potecho@pte.hu](mailto:potecho@pte.hu) email címen.

Külsős oktatókat (vendég felhasználókat) a PTE ÁOK Feedback Bizottság munkatársai tudnak felvenni a rendszerbe, így ilyen esetben is a [potecho@pte.hu](mailto:potecho@pte.hu) email címen szükséges kérni a hozzáférést. A felhasználói fiók létrehozásáról az oktató emailben értesül, és az ott megadott link segítségével tud jelszót beállítani a fiókjához.

# 4 Bejelentkezés

#### <span id="page-4-1"></span><span id="page-4-0"></span>4.1 Elérhetőség

A jelenlegi verzió az alábbi linken érhető el bármely böngészőből: **[potecho.pte.hu](http://potecho.pte.hu/)**.

A használathoz ajánlott böngésző a Google Chrome, más böngészőkben kisebb hibák előfordulhatnak.

A rendszerhez készült Android, illetve iOS operációs rendszerű okostelefonos applikáció is, mely a Google Play Áruházból, illetve az App Store-ból tölthető le ingyenesen.

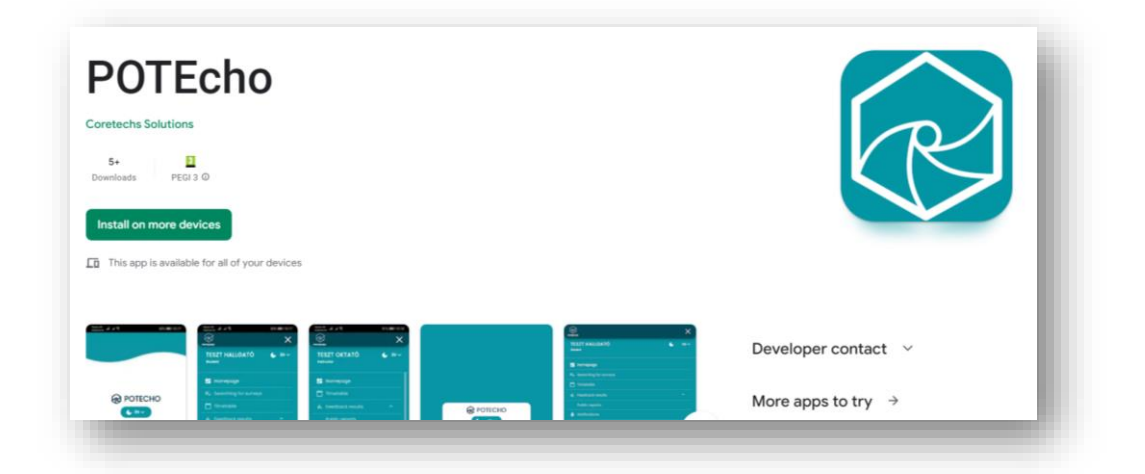

### <span id="page-4-2"></span>4.2 Bejelentkezés

Két módon lehet bejelentkezni a rendszerbe:

A PTE-s bejelentkezés esetén az ehhez használt EHA / NEPTUN azonosítóval és a hozzá tartozó jelszóval lehet belépni.

Vendég felhasználóként a regisztrálást követően kapott emailben megadott felhasználónévvel és az oktató által a regisztrációs folyamat során megadott jelszóval lehet bejelentkezni.

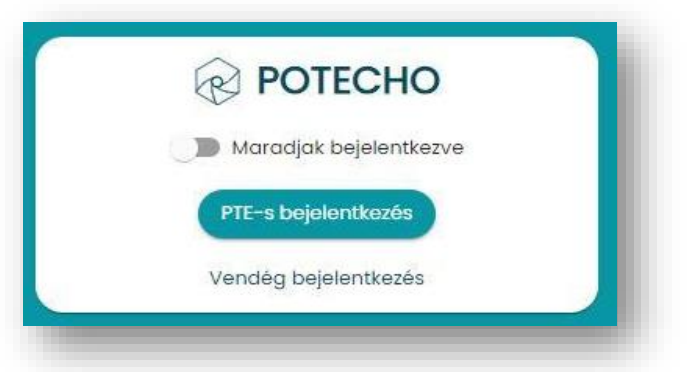

### <span id="page-4-3"></span>4.3 Elfelejtett jelszó

Csak vendég felhasználó esetén használható funkció. A vendég bejelentkezés felületen kattintson az "Elfelejtett jelszó" gombra, majd adja meg az email-címét. Ezután a rendszer automatikusan küld egy üzenetet az email címre egy jelszó visszaállító linkkel. A linkre kattintva megadhatja az új jelszavát.

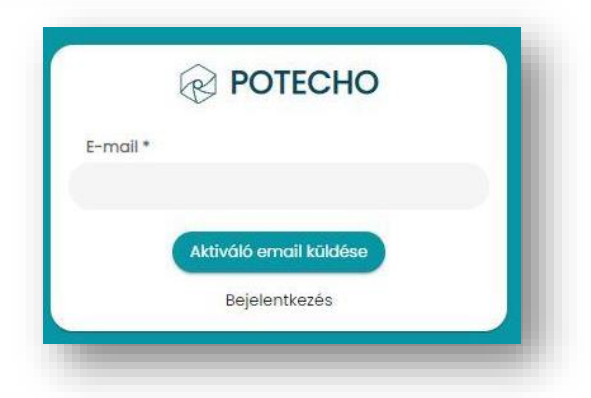

# 5 Oktatók számára elérhető menüpontok

<span id="page-5-0"></span>A képernyő bal oldalán találhatóak az egyes menüpontok.

Külön menüpontok érhetők el az egyes felhasználó típusok (oktató, hallgató, intézeti adminisztráció) szerint. A menüpontok fölött található a nyelvválasztó és a téma választó (elérhető nyelvek: Magyar, Angol, Német; témák: világos, sötét). A továbbiakban az oktató felületen elérhető menüpontokat mutatjuk be.

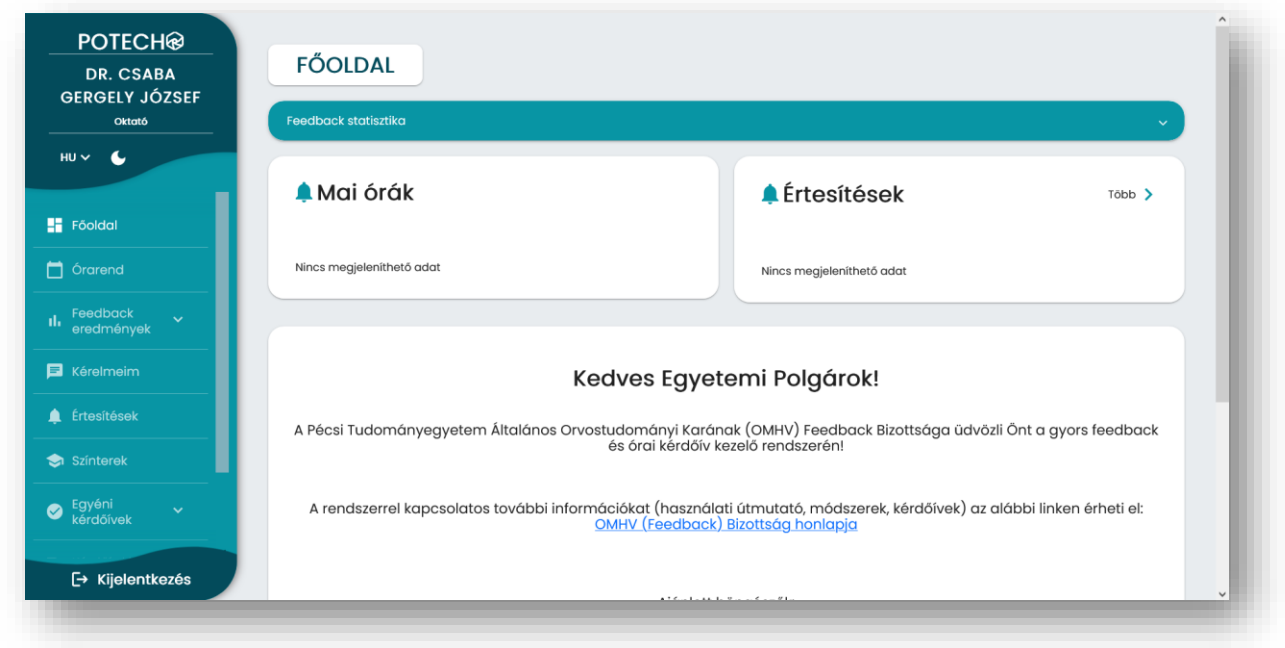

### <span id="page-5-1"></span>5.1 Főoldal

A főoldalon az oktató feedback statisztikái, az aznapi órái és az olvasatlan értesítései jelennek meg (részletek az *Értesítések* fejezetben).

A felső "Feedback statisztika" feliratra kattintva látható, hogy az adott héten, illetve a szemeszterben hány órája volt a belépett oktatónak, illetve ezekre az órákra összesen hány valid értékelés érkezett.

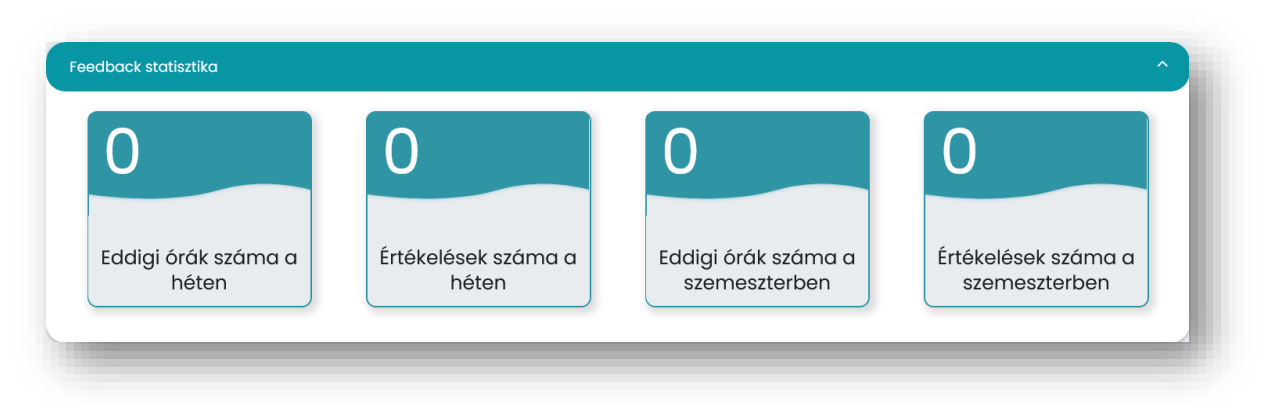

### <span id="page-6-0"></span>5.2 Órarend

Az órarendben megjelennek a kapcsolt tanórák naptár és listát nézetben is, innen érhetőek el az ezekkel kapcsolatos lehetőségek, ezek részletei a ["Kötelező órák feedback kérdőívei"](#page-12-0) fejezetben olvashatóak.

A szűrőben tudunk nyelvre és a tanóra nevére keresni. A naptár nézeten belül lehetőség van különböző intervallumok (nap, hét, hónap) megjelenítésére, illetve itt lehetőség van a hétvégi napok eltüntetésére is. Heti és napi nézetben a naptár bal felső sarkában található nyilakkal kiterjeszthető a megjelenített idősáv a nap 24 órájára.

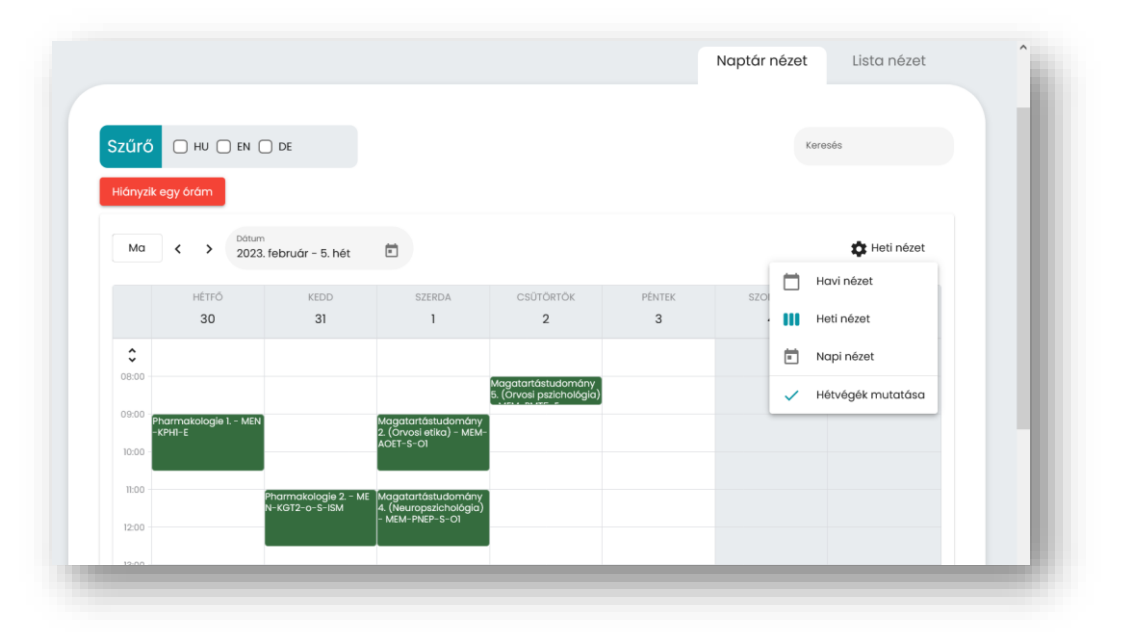

### <span id="page-6-1"></span>5.3 Feedback eredmények

Ezen a menüponton belül **jogosultságtól függően** több almenü jelenik meg. Minden oktató részére elérhető az "Egyéni riportok" almenü. Amennyiben egy oktató tantárgyfelelősként is meg van adva legalább egy tárgyhoz, úgy "*Tantárgy riportok*" almenü is megjelenik. Amennyiben egy oktató intézetvezetőként is meg van adva legalább egy intézethez, úgy "Intézeti riportok" almenü is megjelenik. Kari vezetők részére a "Kari riportok" almenü is rendelkezésre áll. A különböző almenük jelentősége az, hogy egy adott óra részletes eredményeit az órához rendelt oktatón kívül az **érintett tantárgyfelelős, illetve intézetvezető, valamint a kari vezetés** is meg tudja tekinteni. A szemeszterek folyamán elérhetővé váló nyilvános riportok a "*Publikus riportok*" almenüben fognak megjelenni.

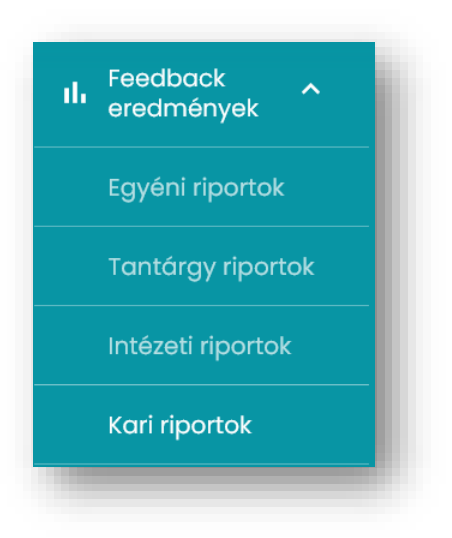

Az egyes almenüben látható riportok részletei a ["Feedback eredmények"](#page-16-0) fejezetben olvashatóak.

#### <span id="page-7-0"></span>5.4 Kérelmeim

A "Kérelmeim" oldalon az adminisztrátorok felé elküldött saját kérések tekinthetők meg. Az alapvető szűrés miatt csak az elbírálás alatt lévő jelentések tekinthetők meg, a szűrőben lehetséges a már elfogadott vagy elutasított kérelmekre, illetve a színtér nevére keresni. A sor végén lévő törlés gombbal lehetséges visszavonni a jelentés elküldését ha azt tévesen került beküldésre.

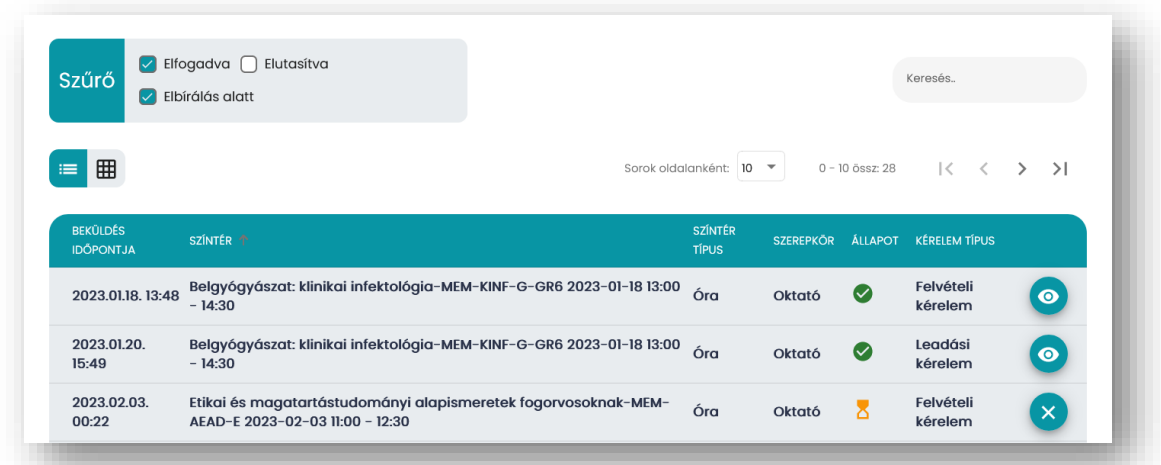

A rendszerben két alapvető típusú kérelem van – hozzáférés kérése és hozzáférés megszüntetésének kérése. Ide tartozik például az, ha egy oktató az "Órarend" menüpontban a "Hiányzik egy órám" gombra kattint, illetve ha egy órát megnyitva a "Nem az én órám" gomb segítségével küld kérelmet. Ezek részletei a ["Kötelező órákkal kapcsolatos adminisztrációi"](#page-10-0) fejezetben olvashatóak.

### <span id="page-7-1"></span>5.5 Értesítések

Az értesítések oldalon a különböző rendszerüzenetek olvashatók. Itt a fenti fülekre kattintva megtekinthetők az olvasott és olvasatlan üzenetek is. Szűrni mindkét oldalon az értesítés típusára lehet. Az üzenetre kattintva felugró ablakban megtekinthető az üzenet. Bezárás után pedig az olvasatlan kategóriából automatikusan az olvasottba kerül.

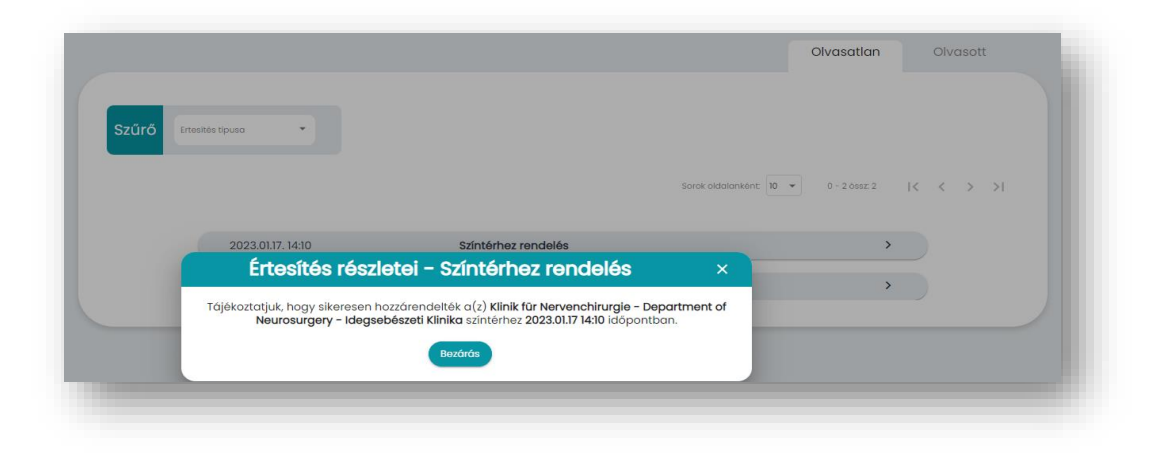

Az értesítések típusai a következők:

- "Színtérhez rendelés" (pl. hozzáadás egy órához)
- "Színtér hozzáférés megszűnt" (pl. törlés az óra oktató közül)
- Adminisztrátori üzenet (pl. a rendszerrel kapcsolatos információk)
- Kérdőív sablon megosztva (új megosztott sablon érhető el az "Egyéni kérdőívek", "Sablonok" almenüben)

#### <span id="page-8-0"></span>5.6 Színterek

A rendszerben a színtér jelenthet intézetet, tantárgyat, kurzust, illetve órát is. A menüpont használható arra, hogy az oktató leellenőrizze, hogy kapcsolódik-e minden intézethez, tantárgyhoz, kurzushoz és órához, amelyek kapcsán részt vesz kötelező tantárgyak oktatásában. A menüpont másik jelentősége az, hogy itt bármelyik intézethez, illetve órához lehet hozzáférést kérni vagy pedig éppen hozzáférés megszüntetését kérni a jobb oldali gombok segítségével.

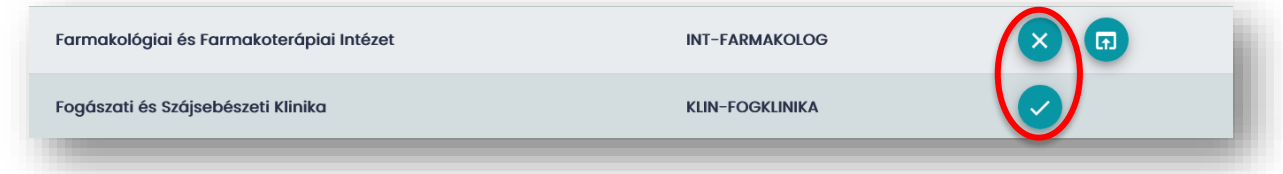

A szűrőben alaphelyzetben a "Csak hozzárendelt" opció be van kapcsolva, de ennek kikapcsolásával megtekinthetők a nem hozzárendelt színterek is.

Színterek oldalon első lépésben az oktatóhoz rendelt intézetek jelennek meg, azon belül az intézet tantárgyai, órái és oktatói tekinthetők meg külön füleken. Az egyes tantárgyak, majd kurzusok részletei továbblépés kapcsán olvashatóak. Az oldal tetején található navigációs sávban visszanavigálhatunk az előző oldalakra. A sávok alatt az intézethez rendelt intézetvezető, illetve tantárgyhoz rendelt tantárgyfelelős nevét olvashatjuk.

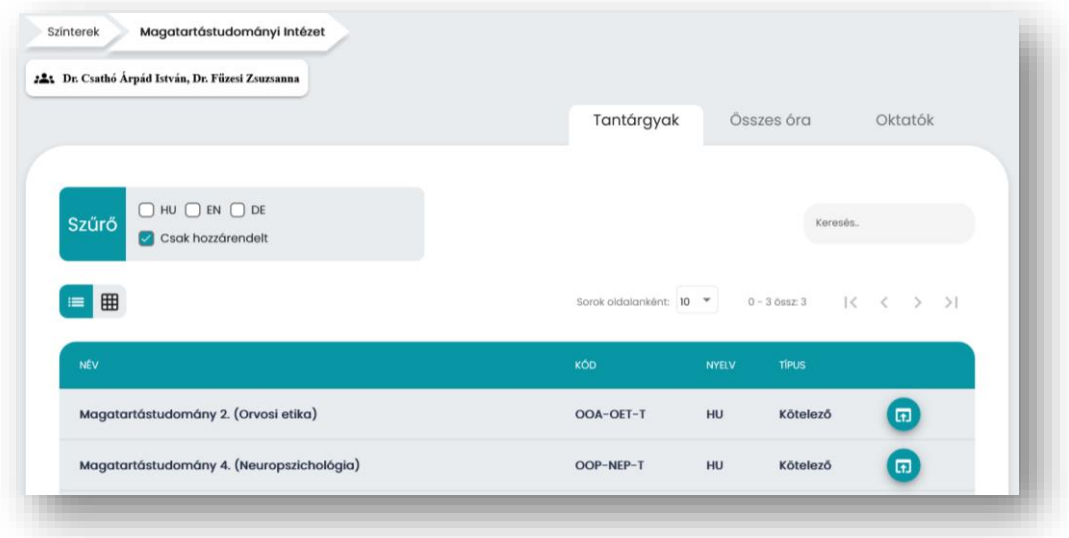

### <span id="page-9-0"></span>5.7 Egyéni kérdőívek

Az EGYÉNI KÉRDŐÍVEK funkció biztosítja az oktatói szabadságot, ezen keresztül teljes mértékben egyénileg felépíthető kérdőívek hozhatók létre és vezényelhetőek le. A kérdőívek csak a saját felhasználó számára elérhetőek, ezekhez alapvetően más nem kap hozzáférést.

Ezen a menüponton belül a két almenü található: [Kérdőívek](#page-19-0) és [Sablonok,](#page-27-0) melyek részletei külön-külön fejezetben olvashatóak. Egy-egy alkalommal a kérdőívek használatára van szükség, a sablonok ezzel szemben ismétlődő kérdőívek könnyű kezelésére, illetve azok más oktatók általi megosztására, közös sablonok használatára adnak lehetőséget.

### <span id="page-9-1"></span>5.8 Kérdőív kitöltése

Ezen a felületen a kérdőív kitöltés indítható el az adott oktató által adott QR kód vagy kód megadásával. Egy kérdőív csak egyszer tölthető ki. A kérdőív az elkezdés gombra kattintva kezdhető el.

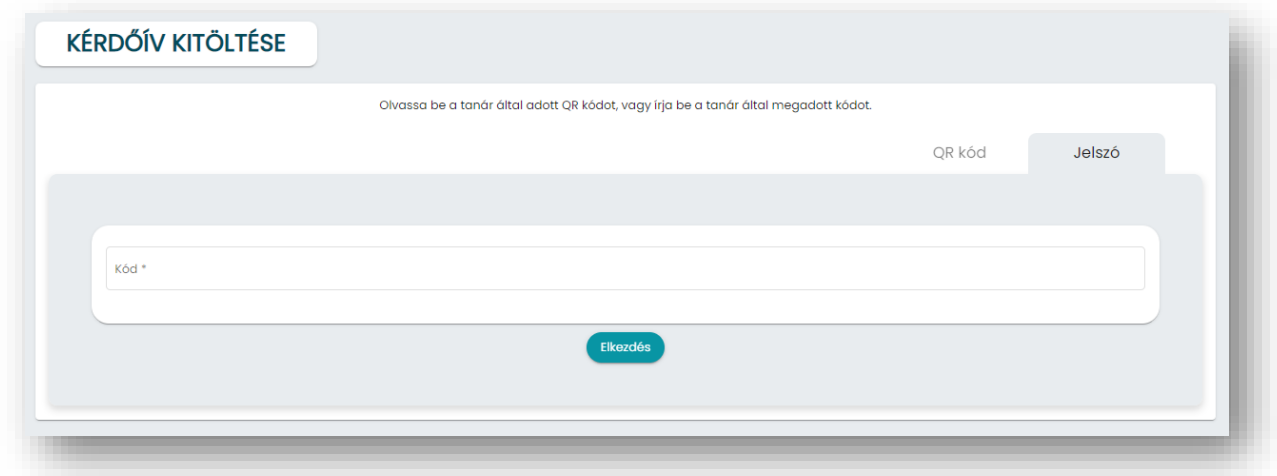

### <span id="page-9-2"></span>5.9 Beállítások

Ebben a menüpontban három különböző fül található.

A "Felhasználói adatok" fülön láthatók a felhasználóhoz kapcsolt adatok. Ezek közül kizárólag az email cím módosítható. Azonosító és név módosítására a Feedback Bizottságnak van lehetősége szükség esetén.

A "Színtér kapcsolatok" fül felsorolja az összes felhasználóhoz tartozó színtér kapcsolatot. Ez megegyezik a "Színterek" menü adataival, azok egy listás nézetben való megjelenítése.

A "Mentett feedback kérdések" fülön lehet megadni előre olyan kérdéseket, melyeket az oktató többször tervez használni a feedback kérdőívek kiegészítésére. Részletek a "Mentett [feedback kérdések"](#page-13-2) fejezetben olvashatók.

#### <span id="page-9-3"></span>5.10 Kijelentkezés

Kijelentkezés gombra kattintva kijelentkezhetünk az alkalmazásból.

# <span id="page-10-0"></span>6 Kötelező órákkal kapcsolatos adminisztráció

#### <span id="page-10-1"></span>6.1 Fontos tudnivalók

Az órarendben és a színterekben megjelenő adatok a **Neptun rendszerből** kerülnek átvételre. Amennyiben a Neptunban található fizikai órarend adminisztrációjában valamilyen hiba van, úgy a POTEcho rendszerben ugyanezt a hibát lehet észlelni. A szemeszterek elején várhatóan több hiba is előfordulhat, melyek az első hetekben kerülnek javításra. Ezek után az aktuális változások (pl. **helyettesítések**) miatt lehet szükség a módosításra.

Az oktató egy-egy órához való felvételét vagy az óra leadását egy-egy gyorsan elérhető gomb segítségével kérheti az **intézeti adminisztrátortól**. Egy-egy órához kapcsolódó **oktató módosítása** az óra előtt, illetve után is lehetséges, így például az aznapi, nem várt helyettesítések esetén is van lehetőség utólag a helyes oktató hozzárendelésére.

Amennyiben az óra kapcsán más jellegű a változás (pl. óra időpontjának változása, óra kettéosztása), annak POTEcho-n kívüli kommunikációja szükséges az intézeti adminisztrátor felé, aki a szükséges változtatásokat meg tudja tenni a rendszerben. Ezen más jellegű módosítások csak az óra kezdete előtt lehetségesek.

A POTEcho-n belüli gyors visszajelzések, kérelmek segítséget adhatnak a változások összegyűjtésében és nyomon követesében, mely összességében segítheti az intézeti adminisztrációt!

### <span id="page-10-2"></span>6.2 Óra leadása

Amennyiben az órarendben látható olyan óra, mely nem tartozik az adott oktatóhoz, akkor annak leadása szükséges. Ehhez az adott óra kezelőfelületén jobb oldalt érhető el a "**Nem az én órám**" kiemelt gomb. A felugró ablak segítségével van lehetőség leadási kérelmet küldeni az intézeti adminisztrátor részére. A megjegyzés kitöltése opcionális, azonban segíthet az adminisztrációban például annak megadása, hogy valójában ki tartja vagy tartotta az órát (pl. *Kovács Béla helyettesített ezen az órán.*") Leadás lehetséges a "Színterek" menü egyes felületein is.

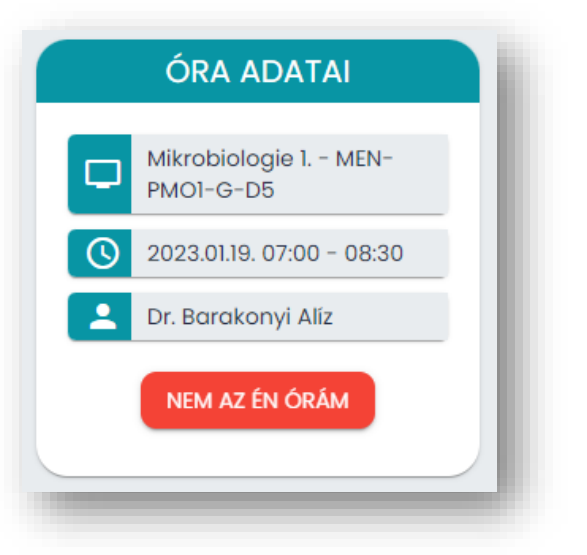

### <span id="page-10-3"></span>6.3 Óra felvétele

Amennyiben az órarendben nem látható olyan óra, melyet az adott oktató tartott, úgy annak hozzáadása szükséges. Ehhez az "Órarend" menüben a szűrő alatti "**Hiányzik egy órám**" piros gombra kattintva lehet hozzáférési kérelmet leadni. Itt az óra megadása kötelező, melyet a megadott listából kell kiválasztani. Gépelés után automatikusan megjelennek a már szűrt opciók. Időpont szűrése esetén "2023-02-10 08:00" formátum segítségével lehetséges szűrni. A kiválasztás után megjegyzés szabadon hozzáadható (pl. "*Én helyettesítettem Kovács Béla helyett*.") Hozzáférés kérése lehetséges a "Színterek" menü egyes felületein is.

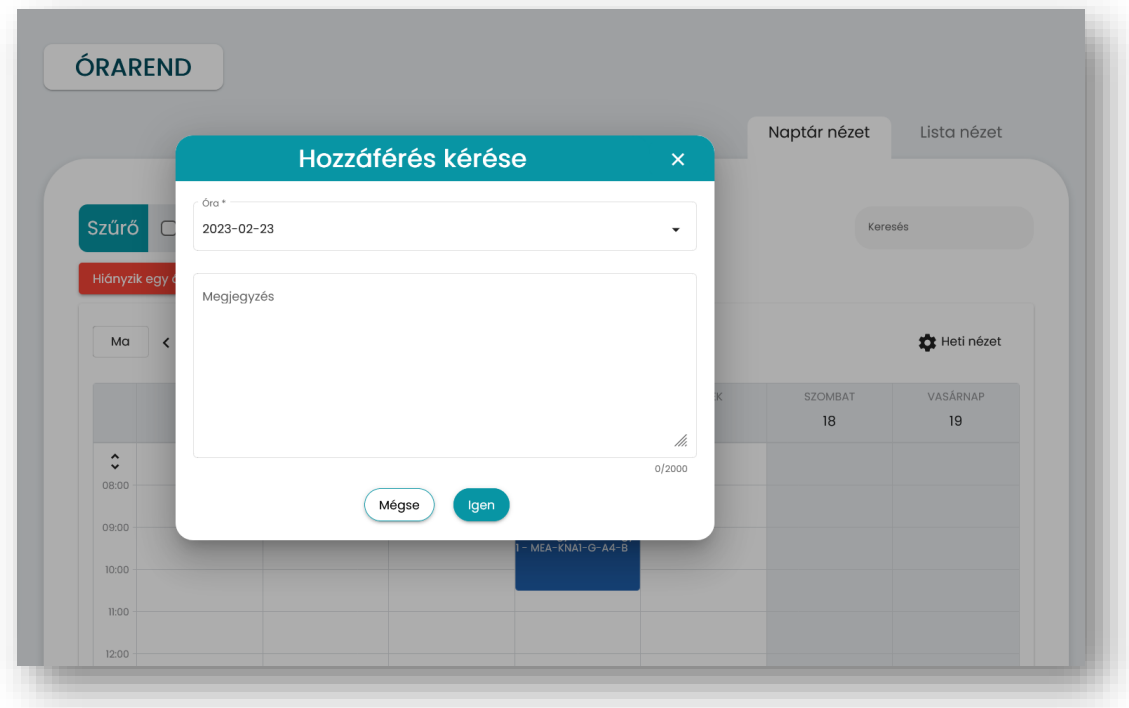

# 7 Kötelező órák feedback kérdőívei

#### <span id="page-12-1"></span><span id="page-12-0"></span>7.1 Fontos tudnivalók

Egy óra részletes adatainak, illetve a feedback kezelési felületének legkönnyebb elérési útja az **"Órarend" menüban** az adott órára való kattintás. Ugyanezt a felületet elérhető a "Színterek" menüben egy adott óra kiválasztásakor is.

A kötelező tantárgyakhoz tartozó órákhoz **automatikusan** létrejön egy-egy feedback kérdőív, így nincs szükség feedback-ek külön létrehozására és megosztására.

Az egyes órák feedback kérdőíveit **alapvetően minden hallgató eléri, aki felvette az adott kurzust.** Óránként beállítható "**Regisztráció**", mely segíthet abban, hogy csak a ténylegesen jelen lévő hallgatók adhassanak feedbacket.

Mindegyik óratípus esetén a kérdőív két részből áll – egy "**Feedback Bizottság kérdései**" és egy "Oktató saját kérdései" részből. Az első részhez tartozik a kérdőív címe, a leírás és az éppen aktuálisan megadott központi kérdések, melyek pár másodperc alatt megválaszolhatóak. Ez a rész az oktatók által nem szerkeszthető.

Az "**Oktató saját kérdései**" rész a Feedback Bizottság által megadott kérdéslimitet figyelembe véve szabadon szerkeszthető, új vagy már **mentett kérdéseket** lehet hozzáadni. A megadható kérdések maximális száma az oktatói rész fejlécében is látható.

A feedbacket a "**Mentés**" gombra kattintva mentsük el. Az oldalon nincs lehetőség automatikus mentésre (visszalépéskor, oldal frissítésekor elveszthetnek az adatok), ezért a kérdőívet minden esetben menteni kell!

A kérdések szerkesztése után a teljes kérdőív megtekinthető előnézetben az "**Előnézet megtekintése**" gombra kattintva. Beküldésre itt nincs lehetőség.

Feedback kérdőíven kizárólag **a még meg nem tartott óra** esetén lehet módosítani.

A feedback kérdőívek a Feedback Bizottság által megadott ideig, jelenleg az **órát követő 24 órában tölthetők ki**, utána lezárásra kerülnek, azután már újabb kitöltés nem érkezhet.

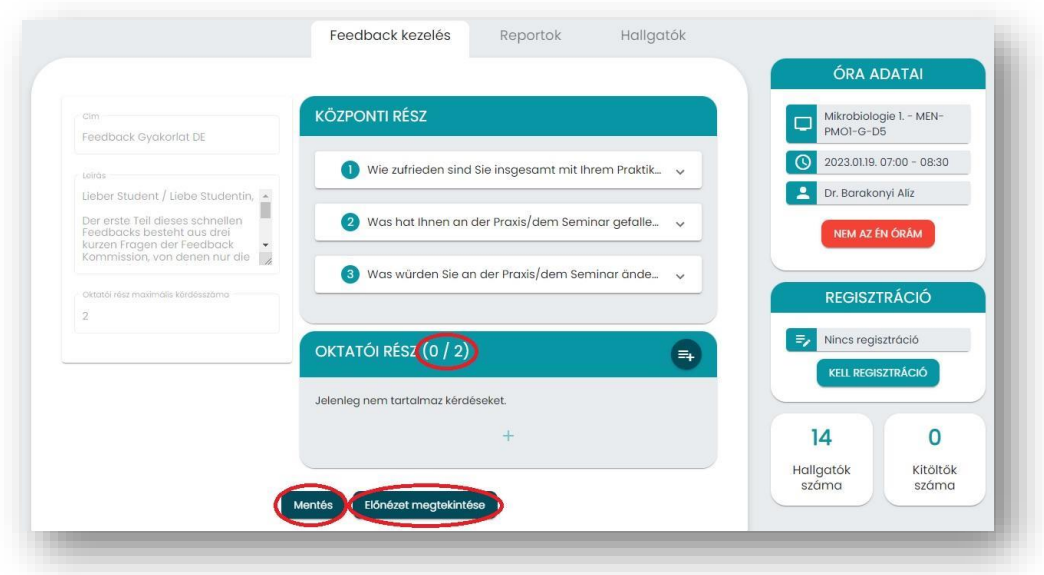

### <span id="page-13-0"></span>7.2 Regisztráció

A feedback kezelésekor van lehetőség a feedbacket regisztrációhoz kötni, ezzel biztosítható, hogy olyan kurzust felvett hallgatók ne töltsék ki a kérdőívet, akik nincsenek jelen az adott órán.

Regisztráció beállítása az óra kezdete előtt lehetséges, az óra kezelőfelületén jobb oldalt található "**Regisztráció beállítása**" gombra való kattintással és a megerősítő üzenet elfogadásával. Beállítás után megjelenik a feedback kitöltéséhez használható kétféle kód, egy írott kód, illetve egy QR kód. Mindkét formátum másolható például egy diasor végére. Ahhoz, hogy a jelenlévő hallgatók ki tudják tölteni a kérdőívet, szükséges velük megosztani legalább az egyik kódot.

Amennyiben még sincs szükség regisztrációra, úgy az kikapcsolható a "**Regisztráció kikapcsolása**" gombra kattintással. Ezután a kurzushoz hozzárendelt hallgatók szabadon kitölthetik a kérdőívet, nincs szükség kódra a belépéshez.

Aktív kérdőív esetén van lehetőség a **regisztráció zárolására** is az ennek megfelelő gombbal. Zárolás után már nincs lehetősége új hallgatónak regisztrálni a kérdőív kitöltésére, csak azok a hallgatók tölthetik ki a kérdőívet, akik az adott időpontig regisztráltak. Ezzel biztosítható az, hogy a kódhoz az óra után hozzájutó, egyébként az órán nem jelenlévő hallgató ne tudjon kérdőívet kitölteni.

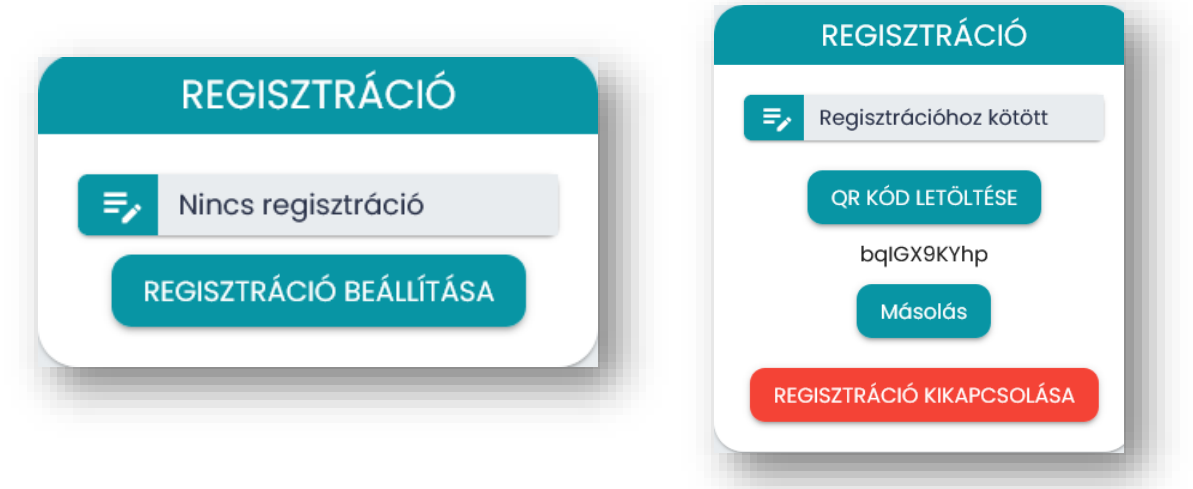

### <span id="page-13-1"></span>7.3 Oktató saját kérdései

A feedback "Oktató saját kérdései" részen van lehetősége az oktatónak óránként kiegészítő saját kérdések beillesztésére, melyeket a hallgatók a központi kérdések után töltenek ki.

A kérdések szerkesztői felülete megegyezik az egyéni kérdőívek hasonló felületével, ennek részletei az ["Egyéni kérdőív létrehozása"](#page-22-0) fejezetben olvashatók.

### <span id="page-13-2"></span>7.4 Mentett feedback kérdések

Amennyiben több óra kapcsán lenne szükség ugyanazon oktatói kérdések használatára, úgy érdemes a "Mentett feedback kérdések" lehetőséget alkalmazni. A "Beállítások" menüpontban a "**Mentett feedback kérdések**" fülre kattintva a táblázatban listázódnak az egyes feedback típusok (magyar, angol vagy német, illetve előadás vagy gyakorlat/szeminárium). Az adott feedback sorában a jobb oldali "Szerkesztés" gomb segítségével elérjük a kérdőív szerkesztői felületet. Itt megadhatóak a többször használandó kérdések, melyeket a "Mentés" gombbal szükséges rögzíteni.

Megfelelő feedback típus esetén a már mentett kérdések egy gombnyomással hozzáadhatóak bármelyik órához, ehhez az adott óra szerkesztési felületén, az "Oktató saját kérdései" rész jobb felső sarkában található "Kérdések hozzáadása" gombra szükséges kattintani. A rendszer automatikusan hozzáadja az előre mentett kérdéseket. Szükség esetén ezeken még lehet módosítani egy-egy óra kapcsán.

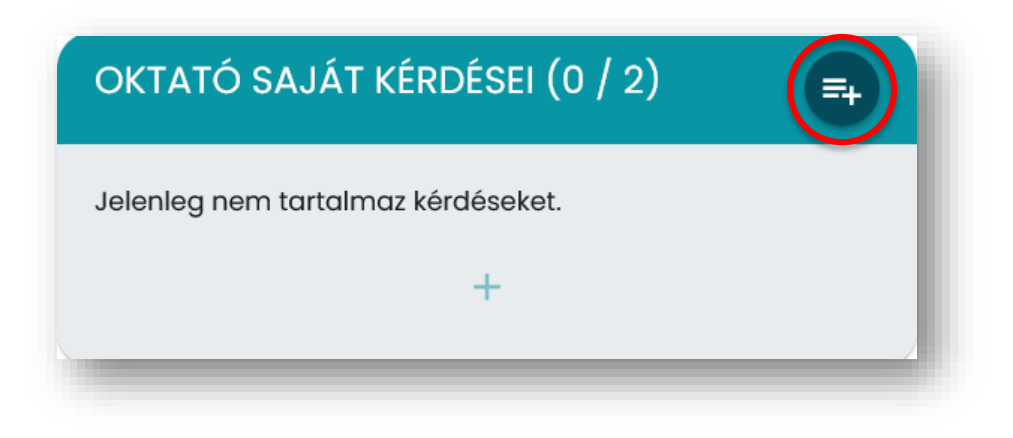

### <span id="page-14-0"></span>7.5 Egy óra riportja

Az egyes órákhoz kapcsolódó feedback riportok megtekinthetőek az adott óra kezelőfelületén a fenti "Riportok" fülre kattintva.

Az oldal tetején középen található "Letöltés XLS formátumban" és "Letöltés PDF formátumban" gombokra kattintva letölthetőek a riportokból készült fájlok. PDF létrehozásához szükség lehet a felugró ablakok engedélyezéséhez. Amíg nem érhető el feedback statisztika a gombok nem kattinthatóak.

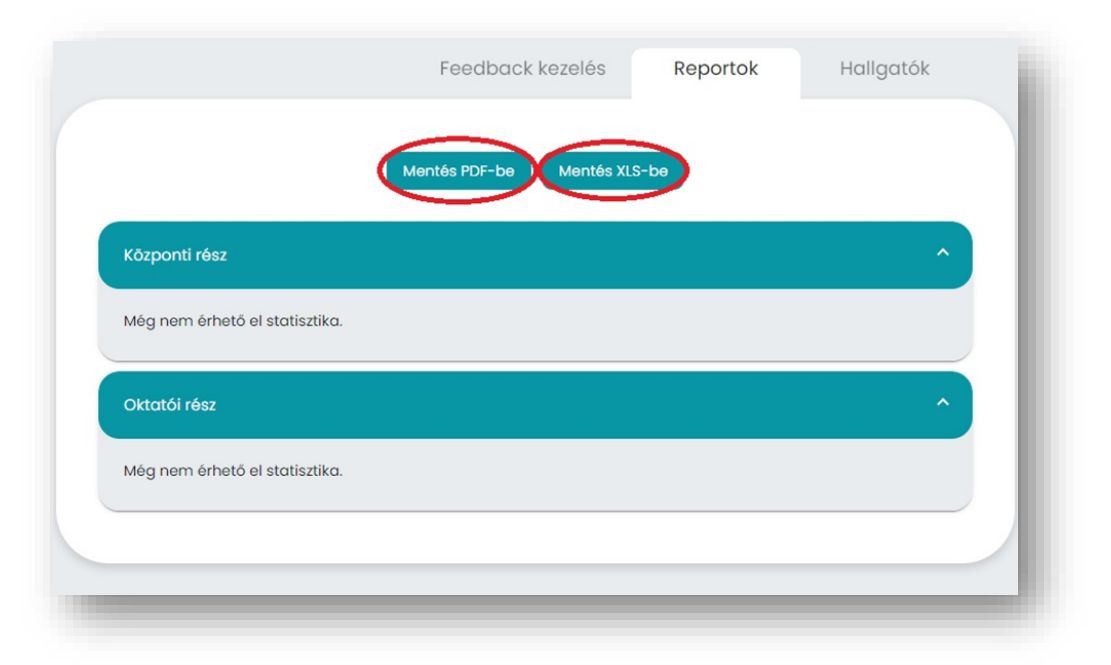

A jobb oldali kezelőfelület alján látható, hogy hány hallgató tartozik az adott óra kurzusához, valamint, hogy összesen hány kitöltés érkezett a feedback kérdőívre. Az egyes kérdések esetén látható "Kitöltések száma" az adott kérdésre érkező válaszokat jelölik, mely különbözhet az összes kitöltő számától (pl. nem kötelező kérdés esetén).

Tartomány kérdés esetén látható a válaszok átlaga és szórása. Egyes kérdésekhez oszlop és kördiagramok is elérhetőek a megfelelő gombra kattintva, kivéve a "szabad szöveg" típusú kérdéseknél, ahol a válaszok listázva jelennek meg. Az oszlopdiagramok hisztogramnak felelnek meg, vagyis a vízszintes tengelyen a válaszlehetőségek, a függőleges tengelyen pedig az azokra adott válaszok száma látható.

# 8 Feedback eredmények

#### <span id="page-16-1"></span><span id="page-16-0"></span>8.1 Fontos tudnivalók

Ezen a menüponton belül **jogosultságtól függően** több almenü jelenik meg. Minden oktató részére elérhető az "*Egyéni riportok*" almenü. Amennyiben egy oktató tantárgyfelelősként is meg van adva legalább egy tárgyhoz, úgy "*Tantárgy riportok*" almenü is megjelenik. Amennyiben egy oktató intézetvezetőként is meg van adva legalább egy intézethez, úgy "*Intézeti riportok*" almenü is megjelenik. Kari vezetők részére a "*Kari riportok*" almenü is rendelkezésre áll. A különböző almenük jelentősége az, hogy egy adott óra részletes eredményeit az órához rendelt oktatón kívül az **érintett tantárgyfelelős, illetve intézetvezető, valamint a kari vezetés** is meg tudja tekinteni. A szemeszterek folyamán elérhetővé váló nyilvános riportok a "*Publikus riportok*" almenüben fognak megjelenni

Az egyes almenüket megnyitva az adott színtér **összesített riportjai** olvashatóak. A felső feliratokra kattintva láthatóak az adott színtér (pl. oktató, tantárgy, intézet, kar) összesített adatai. Ezek minden, az adott színtérhez tartozó egyéni értékelés alapján kerülnek kiszámolásra.

Az **előadásokra** érkező értékelések és a **gyakorlatokra** érkező értékelések minden oldalon külön vannak feltüntetve, azok összevonása sehol nem történik meg. A szemináriumok minden esetben gyakorlatként kerülnek értékelésre.

Az értékelések átlaga minden esetben a Feedback Bizottság első kötelező kérdésére *("Összességében hogyan értékeli az órát?")* adott válaszokon alapul, ahol az 1 érték az elégtelent jelöli, az 5 érték pedig a kiváló órát.

A "Feedback eredmények" menüben a legtöbb helyen az értékelések átlaga mellett olvasható, hogy ez az átlag **hány óra**, illetve **hány értékelés** alapján került kiszámításra. Ez mellett egyes helyeken olvasható viszonyításképpen egy felsőbb színtér átlageredménye is (pl. kari átlagok), mely segíthet a saját eredmények interpretálásában.

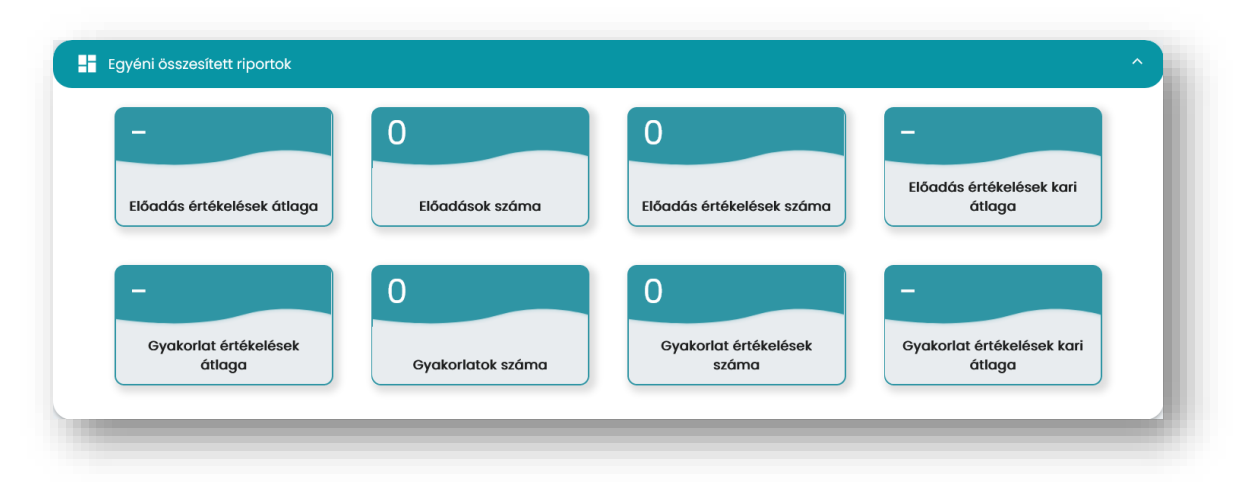

Az adatok a lezárt feedback kérdőívek alapján kerülnek kiszámításra, emiatt egy adott óra adatai késve, az **óra utáni második napon** jelennek meg. A "Publikus riportok" almenü részletes adatai a félév során vezetői konszenzus alapján kerülnek nyilvánosságra.

#### <span id="page-17-0"></span>8.2 Egyéni riportok

Az egyéni riportoknál a felső "Egyéni összesített riportok" feliratra kattintva lenyitható a félév összes, az oktatóhoz rendelt órára vonatkozó értékelések adatai, illetve a kari átlagok.

Ez alatt külön fülön látható az oktató saját óráinak listája az értékelések adataival, valamint "Kurzusok" fül alatt az egyes kurzusokra vonatkozó összesített adatok. Egy óra részletes eredményei az adott óra sávjának jobb oldalán található "Megtekintés" gombbal érhetőek el. Az innen elérhető felület megegyezik azzal, amit az "Órarend" menüben egy-egy órára kattintva láthatunk.

#### <span id="page-17-1"></span>8.3 Tantárgyi riportok

A tantárgyi riportoknál először ki kell választani a megnézni kívánt tantárgyat a listából. Ez után a felső "Tantárgy összesített riportja" feliratra kattintva lenyitható a félév összes, az adott tantárgyhoz rendelt órára vonatkozó értékelések adatai, illetve a kari és intézeti átlagok.

Külön fülön olvashatóak a tantárgyhoz tartozó kurzusok, órák, illetve oktatók összesített eredményei. Egy óra részletes eredményei az adott óra sávjának jobb oldalán található "Megtekintés" gombbal érhetőek el.

<span id="page-17-2"></span>Az oldal tetején található navigációs sávban vissza navigálhatunk az előző oldalakra.

#### 8.4 Intézeti riportok

Az intézeti riportoknál először ki kell választani a megnézni kívánt intézetet a listából. Ez után a felső "Intézet összesített riportja" feliratra kattintva lenyitható a félév összes, az adott intézethez rendelt órára vonatkozó értékelések adatai, illetve a kari átlagok.

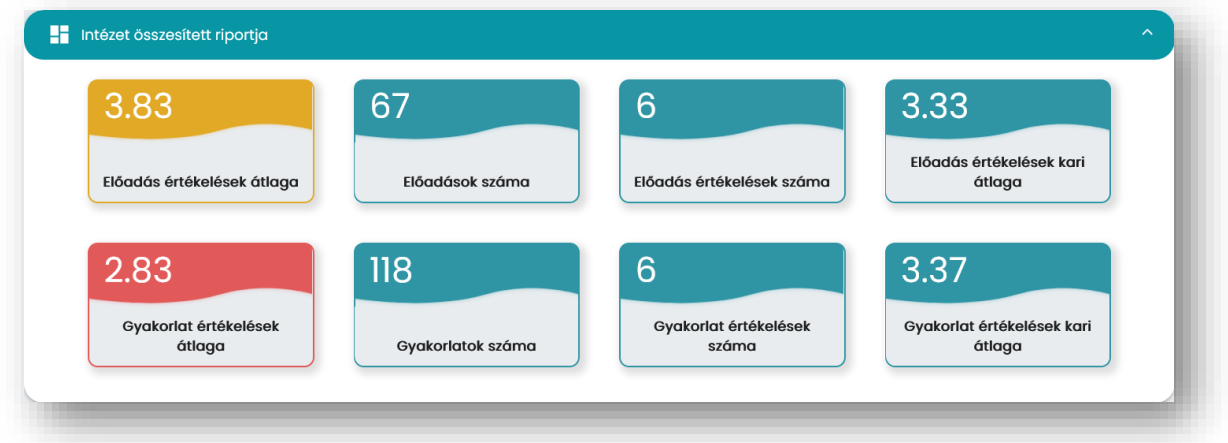

Külön fülön olvashatóak az intézethez tartozó tantárgyak, órák, illetve oktatók összesített eredményei. Egy tantárgy részletes eredményei a tantárgy sávjának jobb oldalán található "Megtekintés" gombbal érthetőek el. Ez a felület megegyezik azzal, amit a "Tantárgyi riportok" almenüben láthatunk. Egy óra részletes eredményei az adott óra sávjának jobb oldalán található "Megtekintés" gombbal érhetőek el.

Az oldal tetején található navigációs sávban vissza navigálhatunk az előző oldalakra.

#### <span id="page-18-0"></span>8.5 Kari riportok

A kari riportoknál a felső "Általános Orvostudományi Kar összesített riportja" feliratra kattintva lenyitható a félév összes, az adott karhoz rendelt órára vonatkozó értékelések adatai.

Külön fülön olvashatóak a karhoz tartozó intézetek, tantárgyak, oktatók összesített eredményei, valamint a kari eredmények nyelvi program szerinti bontása. A különböző fülek felépítése megegyeznek a korábbiakban leírtakkal.

<span id="page-18-1"></span>Az oldal tetején található navigációs sávban visszanavigálhatunk az előző oldalakra.

#### 8.6 Publikus riportok

Ezen a felületen megtekinthetők a Karra vonatkozó publikus riportok.

A felső "Általános Orvostudományi Kar összesített riportja" feliratra kattintva lenyitható a félév összes, az adott karhoz rendelt órára vonatkozó értékelések adatai.

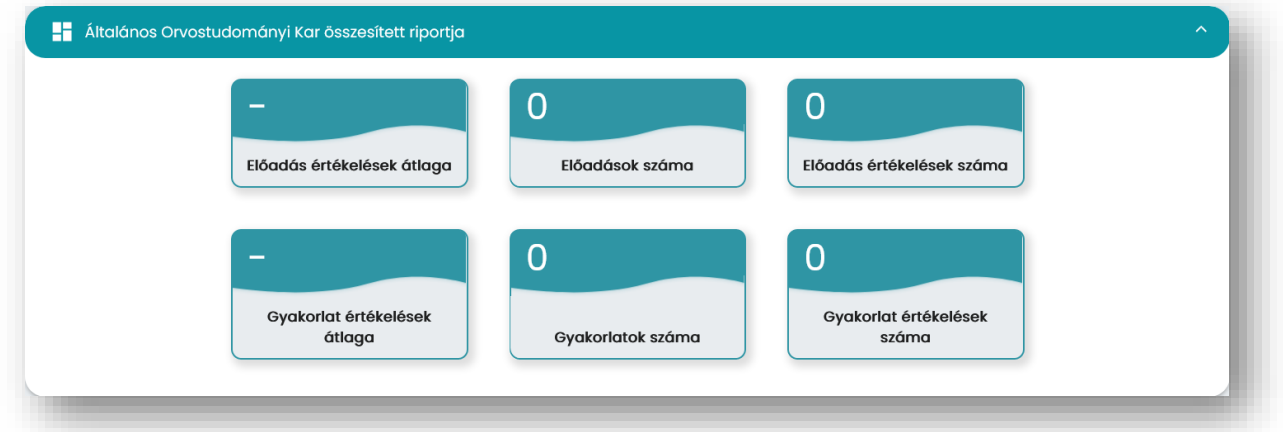

Külön fülön olvashatóak a karhoz tartozó intézetek, tantárgyak összesített eredményei, valamint a kari eredmények nyelvi program szerinti bontása. Az almenü megnyitásakor alapvetően csak azok az intézetek és tantárgyak láthatóak, melyhez az adott felhasználó hozzá van adva. A fenti szűrőben a "Csak hozzárendelt" lehetőséget kikapcsolva megjelenik a karhoz rendelt összes színtér.

# 9 Egyéni kérdőívek

<span id="page-19-0"></span>A "Kérdőívek" almenüben lehet elérni a már korábban létrehozott kérdőíveket, illetve létrehozni újakat. A táblázat jobb oldalán található gombok segítségével érhetőek el a kérdőívekhez kapcsolódó funkciók.

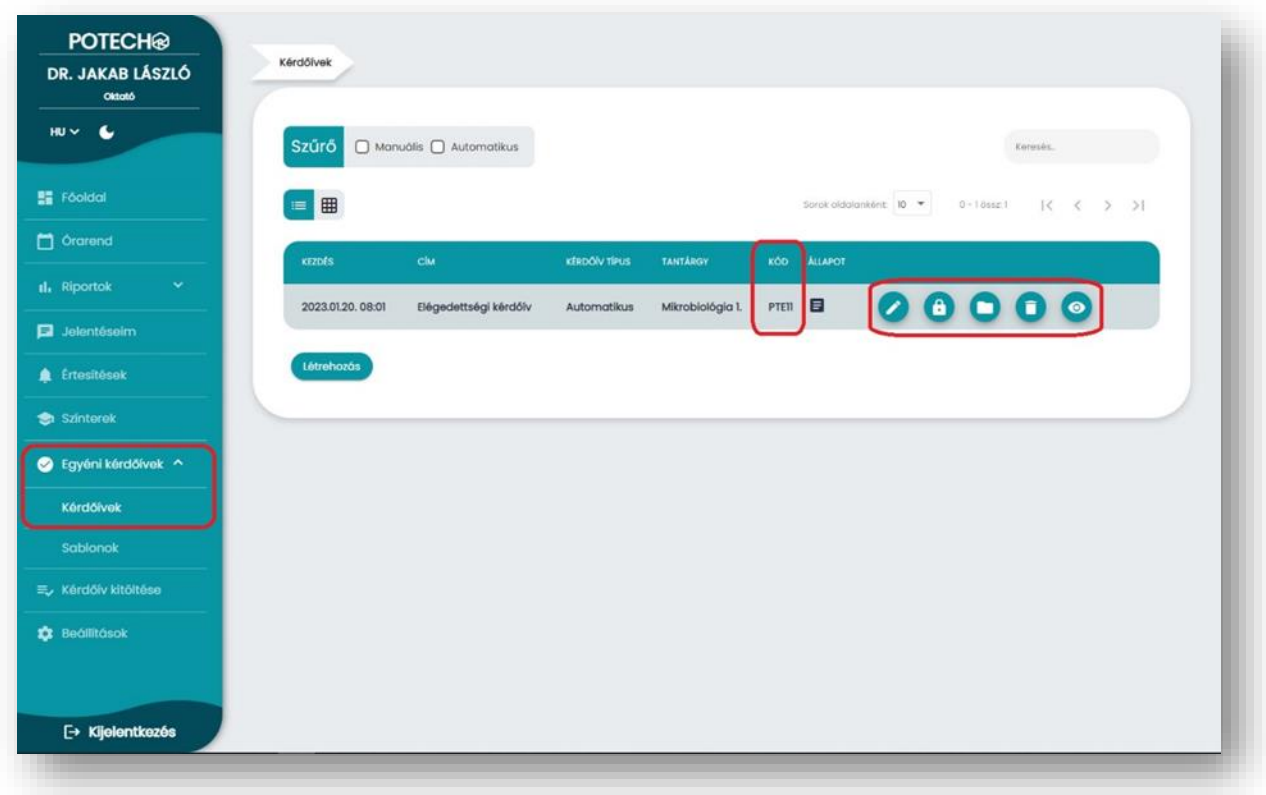

### <span id="page-19-1"></span>9.1 Előzőleg megadott adatok

A táblázatban olvasható ilyen adatok az következők: "Kezdés", "Cím", "Kérdőív típusa", "Tantárgy".

#### <span id="page-19-2"></span>9.2 Kód, kérdőív kitöltése

A hallgatóknak bejelentkezés után a menüben a "Kérdőív kitöltése" menüpontra kattintva lesz lehetőségük az órai kérdőív kitöltésére. Ez a menüpont az oktatóknál is megjelenik. Ezen a menüponton belül lehetséges a QR kód, vagy a "Kód" oszlopban lévő, a kérdőív egyéni szöveges kódjának megadásával a kitöltés megkezdése. A QR kód akár az alkalmazáson kívüli QR-kód olvasó segítségével is beolvasható, azonban ilyenkor az oldalra való belépés szükséges.

Valamelyik típusú kód megosztása szükséges, ahhoz, hogy a résztvevő hallgatók ki tudják tölteni a kérdőívet.

### <span id="page-20-0"></span>9.3 Állapot

#### 9.3.1 Inaktív **目**

Az újonnan létrehozott kérdőívek alapértelmezett állapota. Ebben az állapotban a kérdőív még nem kitölthető, a táblázatban az állapot oszlopban a fenti ikon jelöli. Ilyenkor az alábbi funkciók érhetőek el: "Szerkesztés", "Szerkesztés lezárása", "Sablon készítése", "Törlés", "Előnézet megtekintése".

#### 9.3.2 Nem szerkeszthető

Inaktív kérdőív esetén a "Szerkesztés lezárása" gombra kattintva érhető el. Ebben az állapotában a kérdőív már nem módosítható, valamint még nem kitölthető. A táblázatban az állapot oszlopban a fenti ikon jelöli. Ilyenkor az alábbi funkciók érhetők el: "Aktiválás", "Sablon létrehozás", "Törlés", "Előnézet"

#### 9.3.3 Aktív <sup>O</sup>

Nem szerkeszthető kérdőív esetén az "Aktiválás" gombra kattintva érhető el. Ebben az állapotban a kérdőív kitölthető. A kérdőív kódjának megosztása a hallgatókkal szükséges a kérdőív kitöltéséhez. Az táblázatban az állapot oszlopban a fenti ikon jelzi. Ilyenkor az alábbi funkciók érhetők el: "QR kód", "Befejezés", "Adatok megtekintése", "Sablon létrehozása", "Előnézet"

#### 9.3.4 Befejezett

![](_page_20_Picture_8.jpeg)

Aktivált kérdőív esetén a "Befejezés" gombra kattintva érhető el. Ebben az állapotban a kérdőív már nem kitölthető, illetve nem aktiválható újra. Az táblázatban az állapot oszlopban a fenti ikon jelzi. Ilyenkor az alábbi funkciók érhetőek el: "Adatok megtekintése", "Sablon létrehozása", "Törlés", "Előnézet"

#### <span id="page-20-1"></span>9.4 Funkciók

A kérdőívek kezelésére szolgáló gombok kis ikonokkal találhatóak a táblázat jobb oldalán. Az egyes ikonokra irányítva az egér mutatóját felugró ablakban olvasható a funkció neve.

- *Szerkesztés:* Erre a gombra kattintva érhető el az egyes kérdőívek szerkesztési oldala. Ez a funkció csak inaktív állapotban érhető el, aktív, nem szerkeszthető és befejezett kérdőíven már nem lehet változtatni.

- *Adatok megtekintése:* Erre a gombra kattintva érhetőek el a kérdőívre adott válaszok, az előnézet illetve manuális kérdőív esetén a honlapon keresztüli vezérlési lehetőségek. Ez a funkció csak aktív és befejezett állapotban érhető el.

- **Szerkesztés lezárása:** Erre a gombra kattintva lehet áthelyezni a kérdőívet "Nem szerkeszthető" állapotba. Ez a funkció csak inaktív állapotban érhető el, aktív és befejezett kérdőíven már nem lehet változtatni.

- *Aktiválás:* Erre a gombra kattintva aktiválható a kérdőív, melyet ezután már elérhetnek a hallgatók a táblázat sorában megjelenő kód segítségével. Ez a funkció csak "Nem szerkeszthető" állapotban érhető el.

- *Befejezés:* Erre a gombra kattintva inaktiválható a kérdőív, mely ezután már nem elérhető a hallgatók számára. Befejezett kérdőívet már nem lehet újra aktiválni. Ez a funkció csak aktív állapotban érhető el.

- *Előnézet:* Erre a gombra kattintva megtekinthető, hogy milyen formában jelenik meg majd a kérdőív a hallgatóknak. Választ nem lehet beküldeni vele, így ezzel lehet ellenőrizni a kész kérdőívet. Ez a funkció minden állapotban elérhető.

- *Sablon készítése:* Erre a gombra kattintva a program automatikusan létrehoz egy sablont az adott kérdőívből. A készítéskor átugrik a sablon szerkesztési oldalára, ahol azt le kell menteni. A lementett sablonból újabb kérdőív hozható létre. Ez a funkció minden állapotban elérhető.

- *Törlés:* Erre a gombra kattintva törölhető az adott kérdőív, melyet utána már nem lehet visszaállítani. Ez a funkció csak inaktív és befejezett állapotban érhető el, aktív kérdőívet nem lehet közvetlenül törölni.

#### <span id="page-21-0"></span>9.5 Nézet

- *Sorrendbe állítás:* A táblázat fejlécében az oszlopnevekre kattintva a kérdőívek csökkenő vagy növekvő sorrendbe állíthatóak. a "Kezdés" részre kattintva időrendi, a "Cím", "Kérdőív típus", "Tantárgy" és "Kód" ABC- szerinti sorrendben listázza a kérdőíveket. Az alapértelmezett nézet a "Kezdés" szerinti növekvő sorrendbe.

- **Elemek száma egy oldalon:** A táblázat felett jobb oldalt található "Sorok oldalanként" szöveg mellett beállítható az egy oldalon látható elemek száma.

- *Lapozás:* Több mint egy oldalon megjelenő kérdőívek esetén a táblázat felett jobb oldalon található kis ikonok segítségével lehet lapozni az egyes oldalak között.

- *Kártya nézet:* A kártyás vagy táblázatos nézet kapcsolóval változtatható a nézet megjelenése.

# 10 Egyéni kérdőív létrehozása

<span id="page-22-0"></span>Az "Egyéni kérdőívek" menüben a "Kérdőívek" menüpontban találhatók az egyéni kérdőívek, valamint az azokhoz kapcsolódó műveletek. Kérdőív létrehozása a táblázat alatt található "Létrehozás" gombbal lehetséges. Kérdőív létrehozása sablonból is történhet, ez a "Sablonok" almenüben a megfelelő sorban a "Kérdőív létrehozása" gombbal lehetséges.

#### <span id="page-22-1"></span>10.1 Kérdőív adatainak szerkesztése

- *Időpont:* Az óra kezdete mezőben a felugró ablakból szükséges kiválasztani, hogy mikor kezdődik az adott óra.

-*Tantárgy:* Az adott tantárgyat legördülő listából kereshető ki. A listába belekattintva minimum 3 karakter begépelése szükséges ahhoz, hogy a szűrő listázzon, itt a kötelező tantárgyak neve listázódik. Amennyiben nem kötelező órához készül a kérdőív, saját "tantárgy" megadása is lehetséges.

- **Kérdőív típus:** Itt válaszható a kérdőív típusa. Az egyes típusokról a ["Kérdőív típusok"](#page-23-0) cím alatt olvashatók a részletek.

- *Cím:* Egyénileg megadható rész. Az itt megadott cím egyrészt segíthet a sablonok későbbi rendszerezésében (megjelenik az összefoglaló táblázatban), másrészt megjelenik a hallgatói kitöltő felületen is.

- *Leírás:* Egyénileg megadható rész. Az itt megadott leírás a hallgatói kitöltés első oldalán jelenik meg, a hallgatók számára fontos információkat tartalmazhat. A leírás mező kitöltése nem kötelező.

![](_page_22_Picture_112.jpeg)

#### <span id="page-23-0"></span>10.2 Kérdőív típusok

- *Automatikus:* A legegyszerűbben használható kérdőívtípus, nincs szükség a kitöltés vezénylésére. A kérdőív kódjának megadása után a hallgató a kitöltés ideje alatt bármikor elkezdheti a kitöltést és az adott kérdéseket a saját tempójában tölti ki.

- *Manuális:* A kitöltés az oktató vezénylésével történik – vagy PowerPoint diavetítő használatával, vagy a honlapon keresztül. A manuális kérdőív nagy előnye a PowerPoint integráció. A kérdőív kódjának megadása után a hallgató be tud lépni az adott színtérbe, de mindig csak az a kérdés jelenik meg, amit éppen az oktató aktivál valamelyik felületen.

#### <span id="page-23-1"></span>10.3 Kérdéstípusok és létrehozásuk

Kérdés létrehozására az oldal alján az "Előnézet megtekintése" fölötti gomb  $(+)$ megnyomásával van lehetőségünk. A gomb megnyomása után a kérdés típust kell kiválasztani.

![](_page_23_Picture_134.jpeg)

- *Egyszerű választás:* Hagyományos jellegű egyszerű választásos kérdés, ahol a hallgató csak egy válaszlehetőséget tud kiválasztani a kitöltés során. Létrehozásakor meg kell adni a kérdés szövegét és az egyes válaszlehetőségeket.

- *Többszörös választás:* Hagyományos jellegű többszörös választásos kérdés, ahol a hallgató több válaszlehetőséget tud kiválasztani a kitöltés során. Létrehozásakor meg kell adni a kérdés szövegét és az egyes válaszlehetőségeket.

- *Tartomány:* Kérdéstípus, mely esetén a hallgató egy előre megadott numerikus tartomány két végpontja között egy értéket tud kiválasztani (pl. 1-től 5-ig osztályozás). Létrehozásakor meg kell adni a tartomány két szélső értékét (egész számok) valamint ezek címkéjét (pl.: minimum, maximum).

- *Szabad szöveg:* Kérdéstípus, mely esetén a hallgató a saját szavaival válaszolhat. Létrehozásakor csak a kérdés szövegét kell megadni.

- *Leírás:* Ez a típus nem kérdés, hanem csak a hallgatóknak a kitöltés közben adott helyen megjelenő szöveg. Szükséges megadni a leírás címét, illetve a leírás szövegét.

### <span id="page-24-0"></span>10.4 Általános szerkesztési funkciók

Ezek a szerkesztési funkciók minden kérdéstípusnál elérhetőek.

- *Kötelezőség megadása:* A kérdés szerkesztésénél bal oldalt található kapcsoló. Bekapcsolása esetén a kérdés kitöltése kötelező, tehát a hallgató csak abban az esetben tud továbblépni, ha válaszolt a kérdésre.

- "Nem szeretnék válaszolni" lehetőség bekapcsolása: A kérdés szerkesztésénél bal oldalt található kapcsoló. Bekapcsolása esetén a kérdésre a hallgató egy kattintással adhat "Nem szeretnék válaszolni" választ, akár kötelezően válaszolandó kérdés esetén is.

- *Kérdés súgó hozzáadása:* A kérdés szerkesztésénél bal oldalt található kapcsoló. Bekapcsolásakor az alatta megjelenő szövegdobozban megadható a súgó szövege. Kitöltéskor az ilyen kérdések esetén megjelenik a kérdés alatt a súgó szövege

![](_page_24_Picture_92.jpeg)

- *Kérdés sorrendjének változtatása*: Kérdések sorszáma a kérdés típusa mellett bal oldalt jelenik meg a kérdés fejlécében. A sorszám bal oldalán látható ikonra kattintva drag and drop ("megfogom és húzom") módszerrel változtatható a kérdések sorrendjei.

- *Kérdés törlése*: A kérdés fejlécének jobb oldalán található kuka ikon. Erre kattintva az adott kérdés törölhető.

![](_page_24_Picture_8.jpeg)

# <span id="page-25-0"></span>11 Egyéni kérdőívek vezérlése, követése

Ezen az oldalon tekinthetőek meg a kérdőívre adott válaszok, azok eredményei, itt nyerhetőek ki Excel és PDF formátumban, illetve manuális kérdőív esetén itt érhető el a honlapon keresztüli vezérlés. Az oldal az aktív, illetve befejezett állapotú kérdőív sorában található "Adatok megtekintése" ikonra kattintva érhető el.

#### <span id="page-25-1"></span>11.1 Riportok

A "Riportok" fülre kattintva érhetők el az egyes kérdések riportjai.

- *Riportok megtekintése:* Az egyes kérdésekre adott válaszok külön-külön füllel lenyitható ablakban láthatóak. A kérdés típusokhoz oszlop és kördiagramok tartoznak, kivéve a "Szabad szöveg" típusú kérdéseket amelyek esetén az egyes válaszok listázva olvashatóak. A diagramok közti váltás a kérdés szövege alatt található "Oszlopdiagram" és "Kördiagram" feliratú gombokra kattintva történik. Oszlopdiagramok esetén a vízszintes tengelyen a válaszlehetőségek, a függőleges tengelyen az azokra adott válaszok száma látható.

- **Exportálás:** A kérdések fölött bal oldalon található "Mentés PDF-be" és "Mentés XLS-be" gombokra kattintva letölthetőek a riportokból készült fájlok. Az adatok mentéséhez szükség lehet a felugró ablakok engedélyezéséhez.

![](_page_25_Picture_79.jpeg)

#### <span id="page-26-0"></span>11.2 Manuális kérdőív vezérlése

A manuális kérdőívek esetén a vezérlés egyik lehetősége az alkalmazáson keresztüli kézi vezérlés, ahol megadható, hogy épp melyik kérdés legyen aktív. A másik lehetőség a PowerPoint-ban történő vezérlés. Ennek részletei a használati útmutató *következő frissítésében* lesznek olvashatóak. A "Vezérlés" fülre kattintva érhető el az alábbi oldal.

![](_page_26_Picture_77.jpeg)

Az oldalon belül az egyes kártyákon találhatók az egyes kérdések. Az aktív állapotú kérdés

címe előtt **ikon található, az inaktív kérdés címe előtt pedig ikon található. Az inaktív** kérdés aktiválásához kattintsunk a kérdés címe alatt az "Aktiválás" gombra. Az aktív kérdés inaktiválásához kattintsunk a kérdés címe alatt az "lnaktiválás" gombra. Egyszerre csak egy kérdés lehet aktív, új kérdés aktiválásakor a korábbi kérdés automatikusan visszakerül inaktív állapotba.

Amennyiben a kérdések kitöltése közben szükséges a válaszok megtekintése, az bármikor megtehető a "Riportok" fülre kattintva.

#### <span id="page-26-1"></span>11.3 Előnézet

Az "Előnézet" fülre kattintva bármikor megtekinthető a kérdőív előnézete.

# 12 Sablonok oldal

<span id="page-27-0"></span>A "Sablonok" almenüben lehet elérni a már korábban létrehozott sablonokat, illetve létrehozni újakat. A táblázat jobb oldalán található gombok segítségével érhetőek el a sablonokhoz kapcsolódó funkciók.

A **Feedback Bizottság központilag is létrehoz sablonokat**, melyek használhatók például a választható kurzusok értékelésére. Ezek a megosztott sablonok is itt érhetők el.

![](_page_27_Picture_87.jpeg)

A táblázatban megjelennek az előzőleg megadott adatok, melyek a "Cím", "Tantárgy", "Kérdőív típusa".

### <span id="page-27-1"></span>12.1 Funkciók

- *Szerkesztés:* Erre a gombra kattintva érhető el az adott sablonok szerkesztési oldala, ahol az általános adatokon kívül itt lehetséges a kérdések módosítása.

- *Kérdőív létrehozása:* Erre a gombra kattintva a program automatikusan létrehoz egy kérdőívet az adott sablonból. A készítéskor átugrik a kérdőív szerkesztési oldalára, ahol azt (a szükséges kötelező alapadatok megadása után) menteni szükséges.

- *Törlés:* Erre a gombra kattintva törölhető az adott sablon, amelyet utána már nem lehet visszaállítani.

- *Megosztás sablonként:* Erre a gombra kattintva a felugró ablakban kiválasztható, hogy mely más felhasználók férjenek hozzá a megosztott sablonhoz. a Bal oldali listában a kereső mezőben a felhasználók nevére lehet keresni, majd drag and drop ("megfogom és húzom") módszerrel a kívánt felhasználó áthúzható a jobb oldali oszlopba. Ez után az alsó "Megosztás" gombra szükséges kattintani.

![](_page_28_Picture_34.jpeg)

# 13 Új sablon létrehozása

<span id="page-29-0"></span>A "Sablonok" oldal alján található "Új sablon" gombra kattintva hozható létre egy új sablon. Új sablon készíthető még a "Kérdőívek" oldalon egy órai kérdőíven, ahol a "Sablon létrehozás" gombra kattintva hozható létre új sablon.

#### <span id="page-29-1"></span>13.1 Sablon mentése

A kérdőív a bal oldal tetején található "Mentés" gombra kattintva menthető.

Az oldalon nincs lehetőség automatikus mentésre (visszalépéskor, oldal frissítésekor elveszhetnek az adatok), ezért a kérdőívet minden esetben menteni kell.

#### <span id="page-29-2"></span>13.2 Adatok szerkesztése

- *Tantárgy:* Az adott tantárgyat legördülő listából kereshetjük ki. A listába belekattintva minimum 3 karakter begépelése szükséges ahhoz, hogy a szűrő listázzon, itt a kötelező tantárgyak neve listázódik. Amennyiben nem kötelező órához készül a kérdőív, saját "tantárgy" megadása is lehetséges.

- Kérdőív típus: Itt válaszható a kérdőív típusa. Az egyes típusokról a ["Kérdőív típusok"](#page-23-0) cím alatt olvashatók a részletek.

- *Cím:* Egyénileg megadható rész. Az itt megadott cím egyrészt segíthet a sablonok későbbi rendszerezésében (megjelenik az összefoglaló táblázatban), másrészt megjelenik a hallgatói kitöltő felületen is.

- *Leírás:* Egyénileg megadható rész. Az itt megadott leírás a hallgatói kitöltés első oldalán jelenik meg, a hallgatók számára fontos információkat tartalmazhat. A leírás mező kitöltése nem kötelező.

#### <span id="page-29-3"></span>13.3 További információk

További információk a [Kérdéstípusok és létrehozásuk,](#page-23-1) [Általános szerkesztési funkciók](#page-24-0) fejezetek alatt olvashatók.

### 14 Visszajelzés

<span id="page-30-0"></span>Mivel a jelenleg futó szoftver az első széles körben használt verzió, ezért nagyon fontos számunkra mindenféle visszajelzés. Kérjük, hogy amennyiben valamilyen hibát észlel vagy valamilyen egyéb észrevétele, javaslata lenne a szoftver kialakításával, használatával kapcsolatosan, azt küldje el a [potecho@pte.hu](mailto:potecho@pte.hu) email címre.

#### **Célunk egy könnyen és széleskörűen használható program létrehozása, mely elősegítheti az oktatás fejlesztését. Nagyon szépen köszönjük a segítségüket ennek elérésében!**